## **Patient Detail with Service**

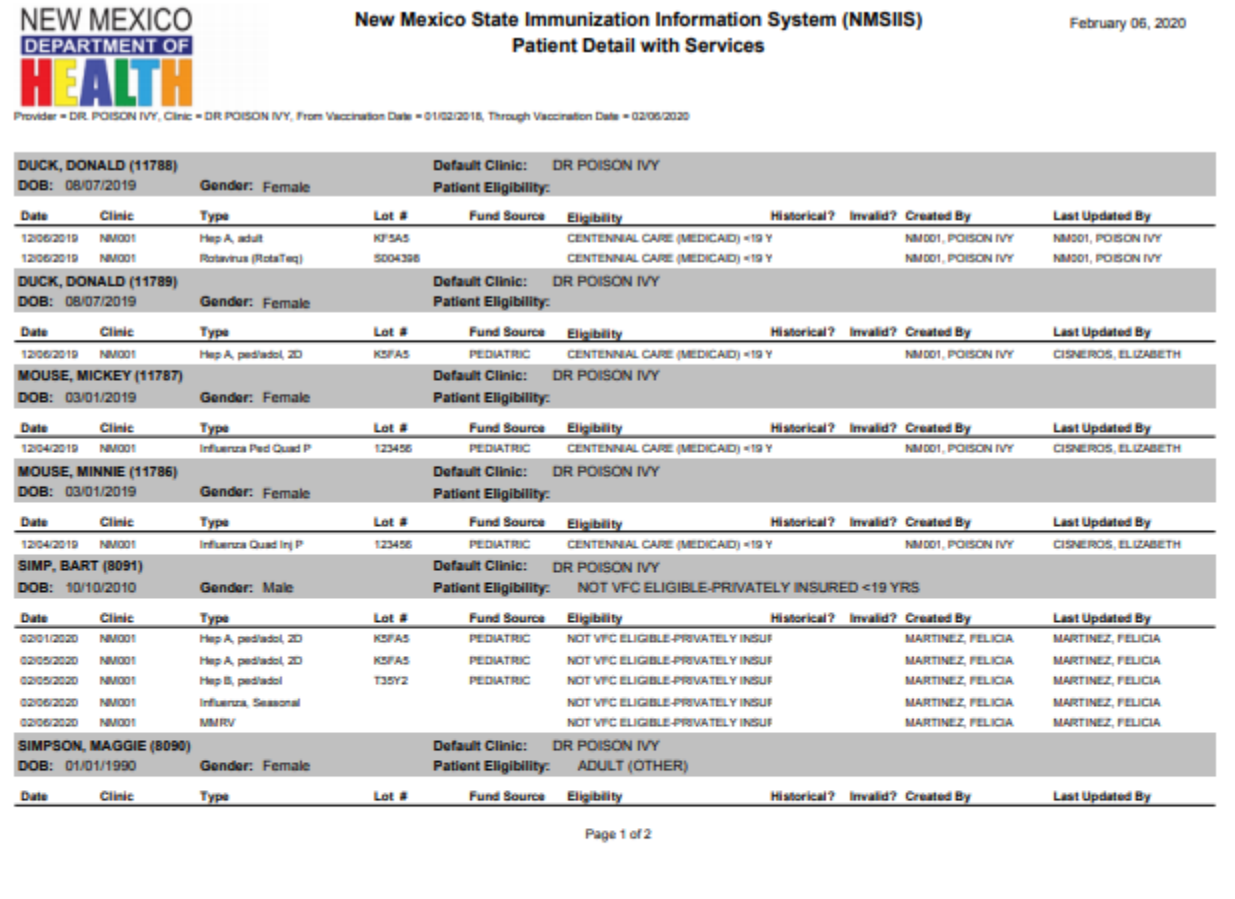

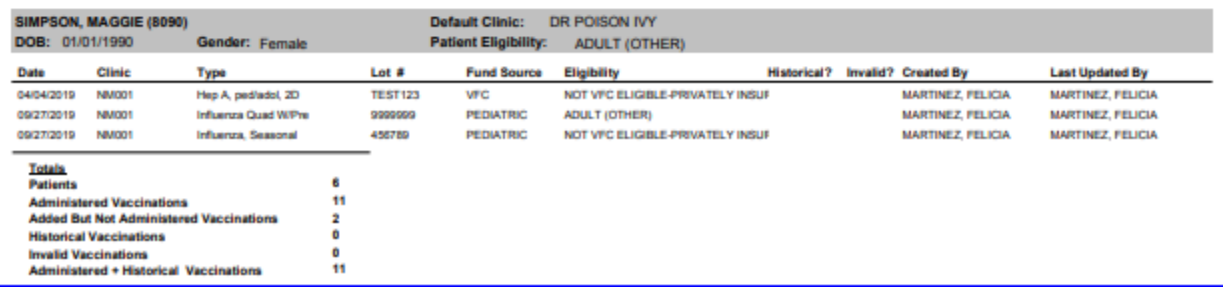

## **About the Report**

This report is available for all clinic users (Type II and Type III) and generates a list of patient vaccinations that were administered by the provider/clinic that meet the search criteria specified by the user. It will show details of the patients who have received vaccinations, or had vaccines added but not administered. Historical and invalid vaccinations are also included in this report. The report can be helpful for a variety of clinical and administrative functions.

The *Patient Detail with Services* report displays the patient name, their date of birth, default clinic, VFC eligibility status, and their vaccination details. Vaccine details include the date of the vaccination, lot number, funding source, historical or invalid vaccine (Y/N category), and created/last updated by fields. Aggregate values are provided at the end of this report, which include patient totals, administered vaccinations, added but not administered vaccinations, historical vaccinations, and invalid vaccinations.

## **Running the Report**

**Step 1:** Verify the correct "Provider" and "Clinic" show from the drop-down menu. Users may have access to more than one provider or clinic depending on their settings in CIIS.

**Step 2:** Input a date in the "From" and "Through" fields for the "Vaccination Date Range." This filters the report based on when the vaccines were administered.

**Step 3:** Input a date into the "From" and "Through" fields for the "Date of Birth Range." This filters the report based on the patient's date of birth.

**Step 4:** Under the optional "Funding Source" drop-down menu, select a particular funding. This narrows the results to only the selected funding source. Leave this option blank to include all funding source options. Options in this category include 317 Adult, Adult Special Purpose, Pediatric Blend, and Private Purchase.

**Step 5:** Use the radio buttons to select from the preferred output.

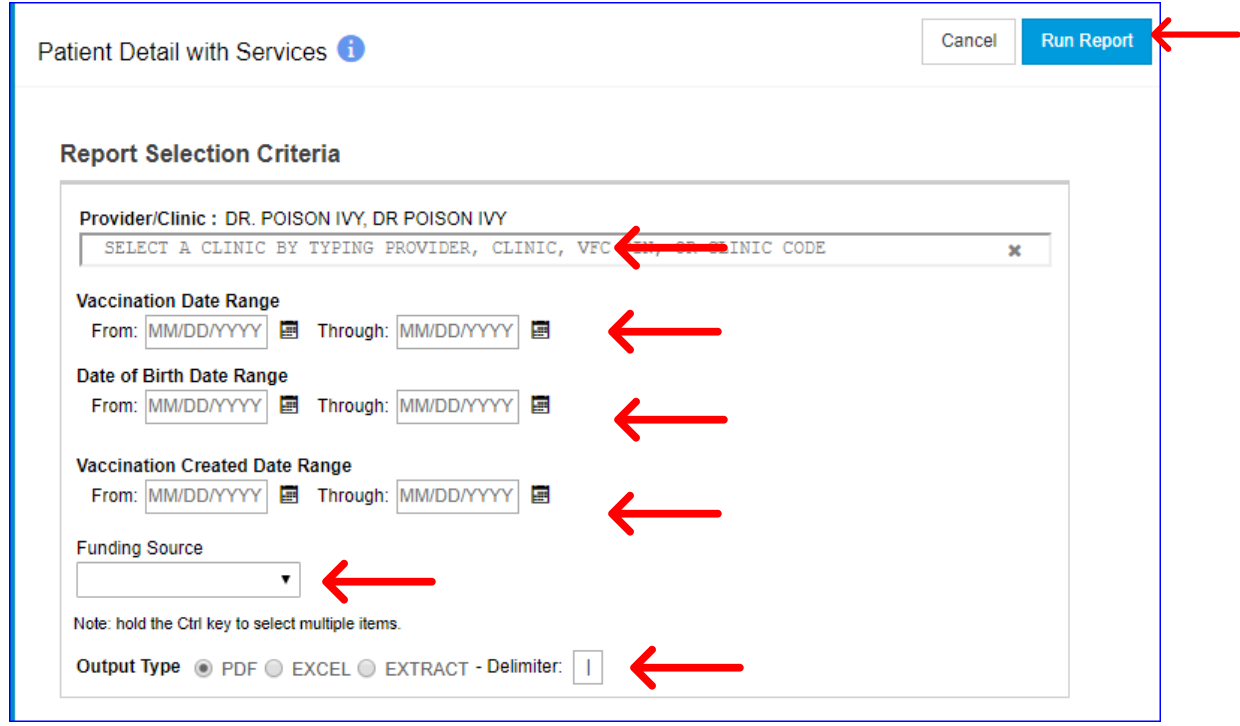

## **Report Output**

This report is available in a PDF format, a CSV file for use in Microsoft Excel, or a text file. For a CSV file, change the delimiter to "," to generate the file format for Microsoft Excel.